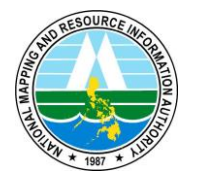

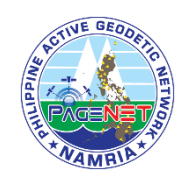

## **Bulletin No. PAGeNet-2022\_05\_04**

**Subject:** PAGeNet System Upgrade

**Component/s:** PAGeNet Web Portal

**Details:** Check out these changes with the upgraded PAGeNet Web portals:

- 1. SpiderWeb (Download RINEX link on PAGeNet landing page) will be decommissioned starting **15 May 2022**. RINEX Download and Coordinate Computation Service may now be accessed via the Spider Business Center (SBC) portal [\(https://pagenet.namria.gov.ph/SBC/spider-business-center\)](https://pagenet.namria.gov.ph/SBC/spider-business-center)
- 2. Follow the steps below to download RINEX data from the PAGeNet SBC portal or watch the instructional video [How to: Download RINEX in SBC:](https://drive.google.com/file/d/1NL4K_DrN3sH-FIV3wn4IkaISpgKnrUAB/view?usp=sharing)
	- a. Make sure you have an active subscription to the RINEX Download Service.
	- b. Log in to SBC using your registered login credentials.
	- c. On the left menu pane, click on Post Processing, then select RINEX Data.
	- d. Indicate Project Name (optional).
	- e. Set the date and time of the data you want to download.
	- f. Select the sites you want to download the data from and indicate the logging interval.
		- You may click on each site on the list to see the available files or on the Data Availability button to see the summary for all sites.
		- Check Merge Files if you want the individual files to be concatenated into 1 file only.
	- g. Once finished, click on Submit.
	- h. Check on the status of your request via the Results link.

For now, only 24 sites are available for download from the PAGeNet SBC Portal. These include:

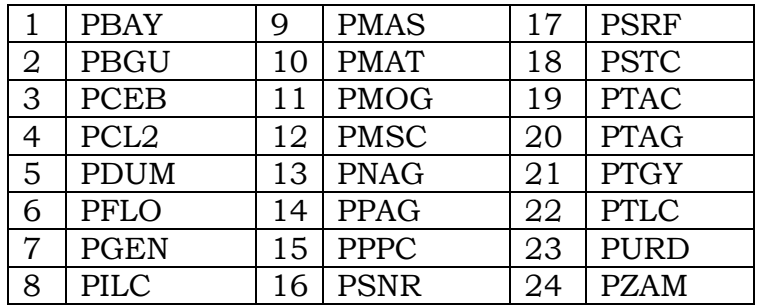

To request RINEX data from other stations, please email [pagenet@namria.gov.ph](about:blank)

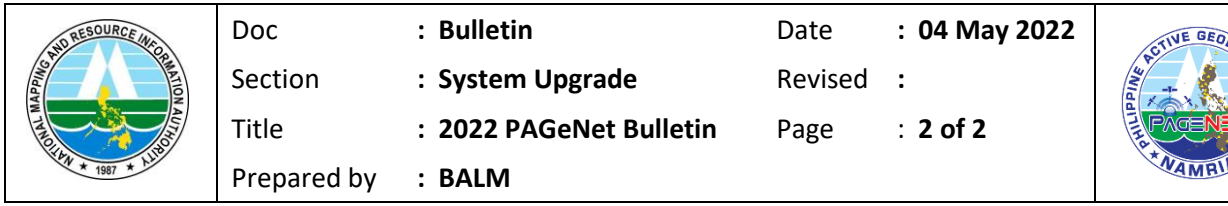

- 3. For Coordinate Computation, the steps are as follows. You can also watch the instructional video [How to: Compute Coordinates](https://drive.google.com/file/d/1VNNQwWnOBFkLfZHskEleq1JXor5KfCz6/view?usp=sharing) in SBC.
	- a. Make sure you have an active subscription to the Coordinate Computation Service. This is free for registered users who have already settled the one-time registration fee.
	- b. Log in to SBC using your registered login credentials.
	- c. On the left menu pane, click on Post Processing, then select Computation.
	- d. Indicate Project Name (optional).
	- e. Click on Add Rover Data to upload your observation file then click Submit.
		- The nearest available PAGeNet stations will automatically be selected as reference in the processing.
	- f. Check on the status of your request via the Results link.
		- By default, the Coordinate Computation provides the results in the WGS84 reference frame.
- 4. The upgraded SBC now supports multiple reference frames. Starting **15 May 2022**, PAGeNet will include real time corrections in the Philippine Geocentric Datum of 2020 (PGD2020) reference frame. The same NTRIP IP address is used, but please take note of these new port number assignments:

2101: Single-base and network RTK corrections in the WGS84 (2010 adjustment) reference frame. This is compatible with the zero-order geodetic control network and the data from GCP reobservation campaigns.

2102: Single-base and network RTK corrections in the PGD2020 reference frame. PGD2020 is aligned with ITRF2014 and the latest iteration of WGS84 at reference epoch 2020.044.

2103: Single-base and network RTK correction in the WGS84 (NRMDP) reference frame. This is compatible with the original realization of WGS84/PRS92 as defined during the NRMDP project. – **will become available soon!**